## **Atera Install Guide**

Please select the download link for Atera via [www.PTSG.co.uk/support](http://www.ptsg.co.uk/support)

And save the file to your computer.

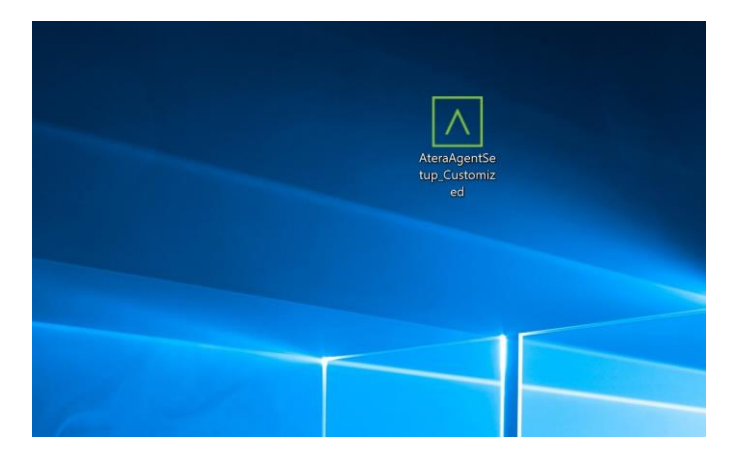

Double click the downloaded file and select Yes if prompted by User Account Control

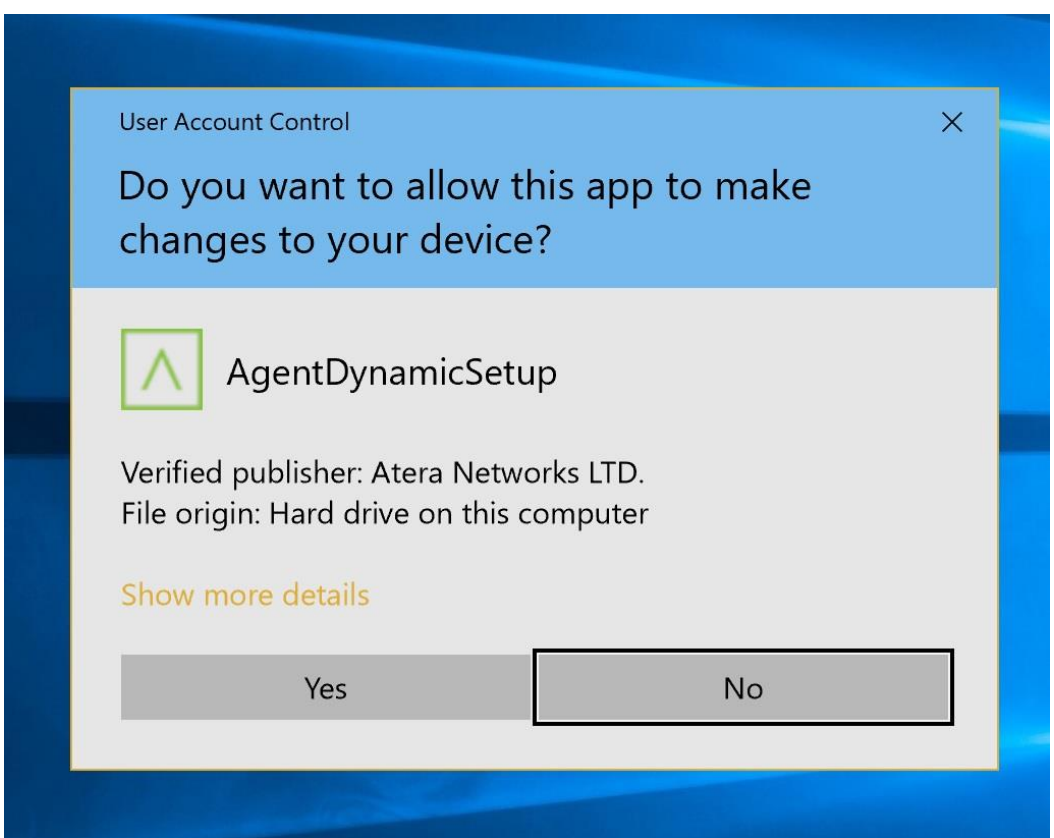

Next select Single Agent Installation and click Install.

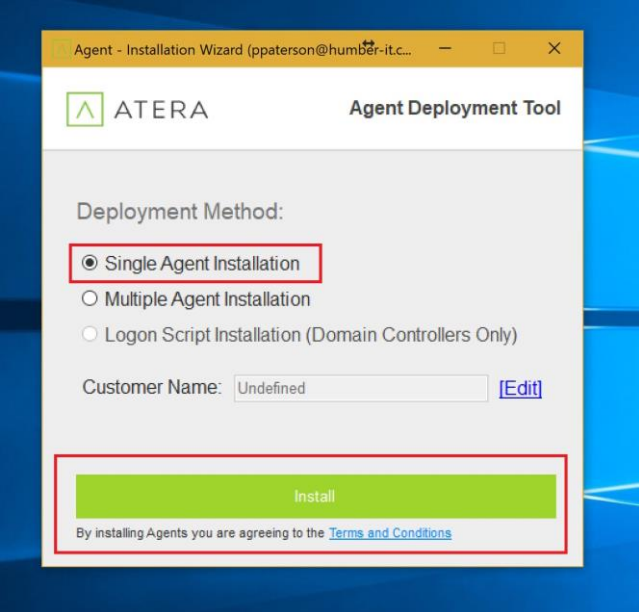

The Agent should begin to install. You may be asked to download and install .Net Framework if it's not already on your PC, if this is the case please follow the on screen instructions.

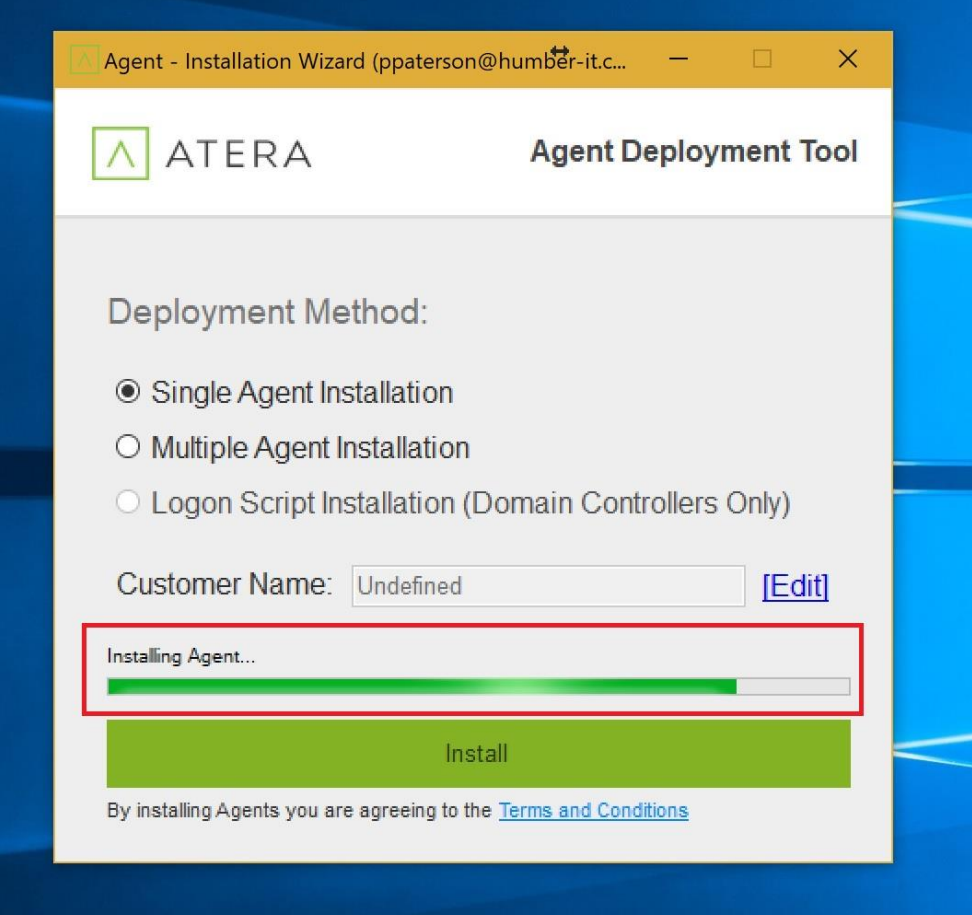

## The Agent will install.

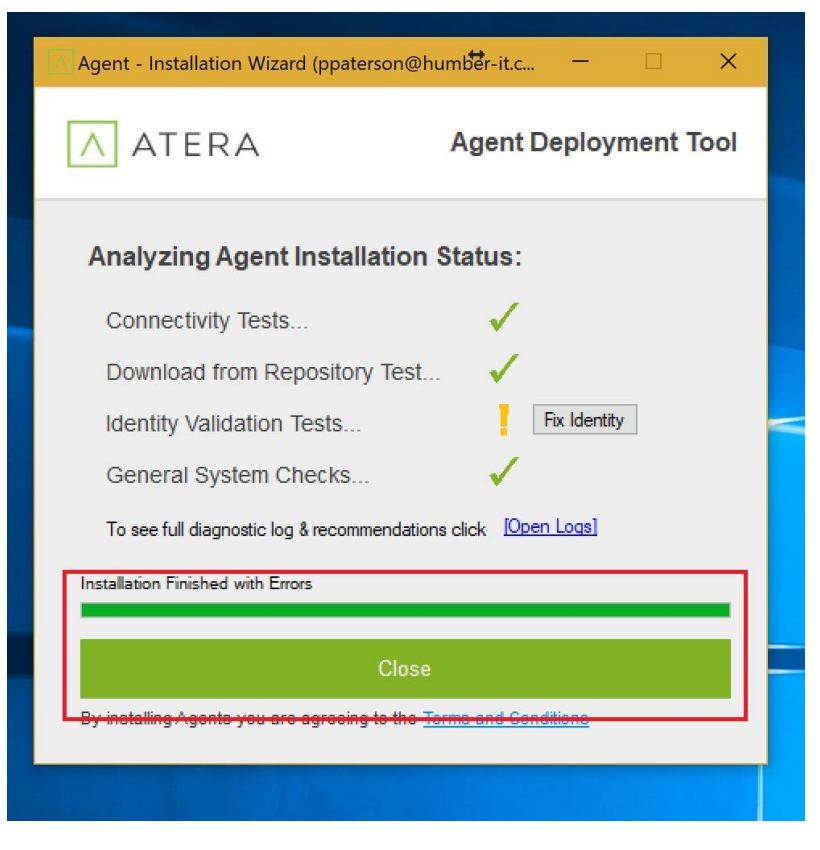

Once completed you may click close.